## **GUIA DE AUTOMATRICULA PARA LOS ESTUDIANTES QUESE MATRICULEN POR EL PLAN 2809-PROGRAMA ABIERTO DE SILLA VACIA**

 **Para ingresar a la Automatrícula de silla vacía podrá hacerlo de forma directa [\(ingresando](https://uxxiapp.elpoli.edu.co/jsloader/ac/matricula) aquí)**

**Luego deberá ingresar los datos de usuario y claves para la autenticación.**

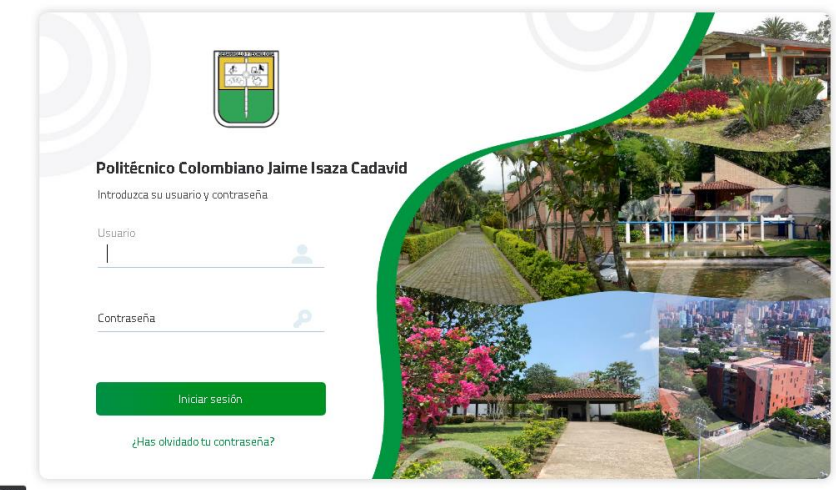

**1. Saludo de Bienvenida de la Automatrícula**

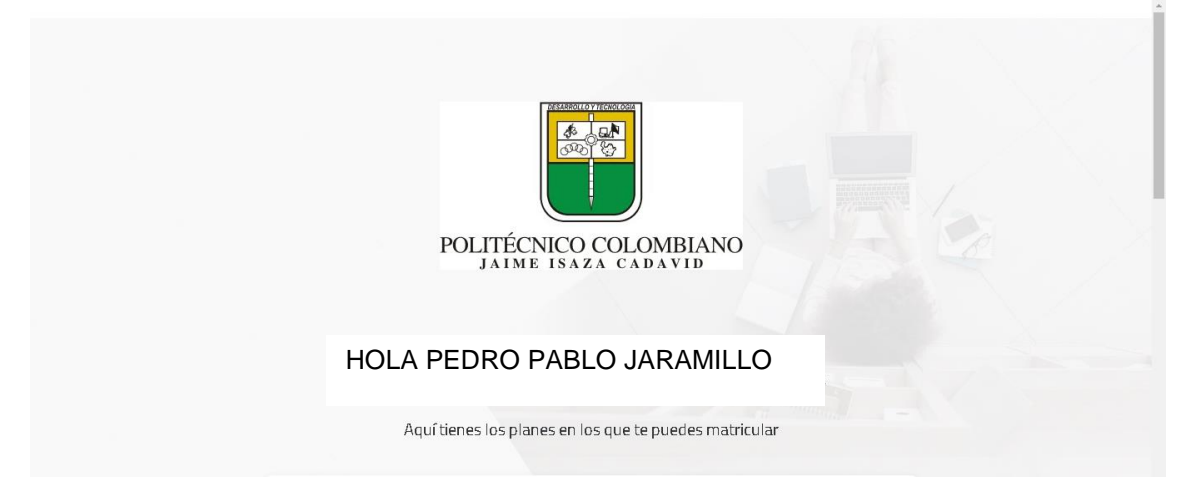

**2. Seleccioné el plan de estudios 2809**

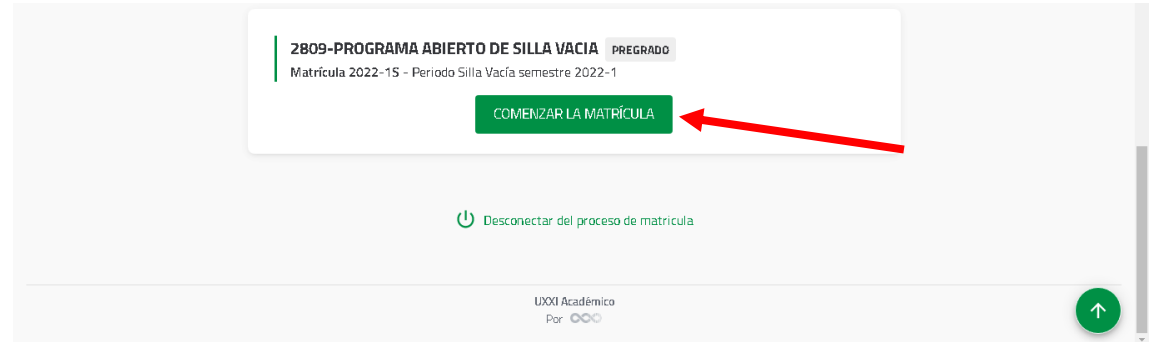

## **3. En el siguiente paso seleccione clic en la opción de asignaturas, ELECTIVAS LIBRES, para que realice la búsqueda de la asignatura que desea matricular.**

**Luego se le desplegara un menú para hacer la búsqueda**

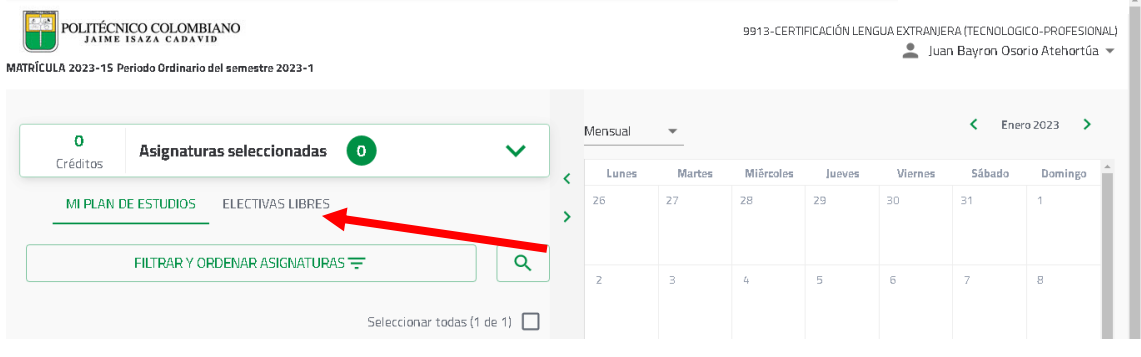

**4. En el campo de CÓDIGO, digite el código de la asignatura deseada en MAYÚSCULAS, por ejemplo: (CBS00001). OJO, luego seleccione correctamente en la sede o campus que desea cursar la asignatura (MEDELLÍN, RIONGERO o APARTADÓ), y luego dar clic en la opción BUSCAR.**

**NOTA: RECUERDE VERIFICAR MUY BIEN EL CÓDIGO DE LA ASIGNATURA CORREPONDIENTE A SU PLAN DE ESTUDIOS. PARA EVITAR TROPIEZOS A LA HORA DE LOS RECONOCIMIENTOS.**

**ASI MISMO TENER PRESENTE LOS PRE-REQUISITOS Y CO-REQUISITOS DE SU PLAN DE ESTUDIOS, CON EL FIN DE EVITAR TROPIEZOS AL HORA DE SU RECONOCIMIENTO.**

**Ver imagen de muestra de ejemplo para ingresar los datos para realizar la búsqueda de la asignatura.** 

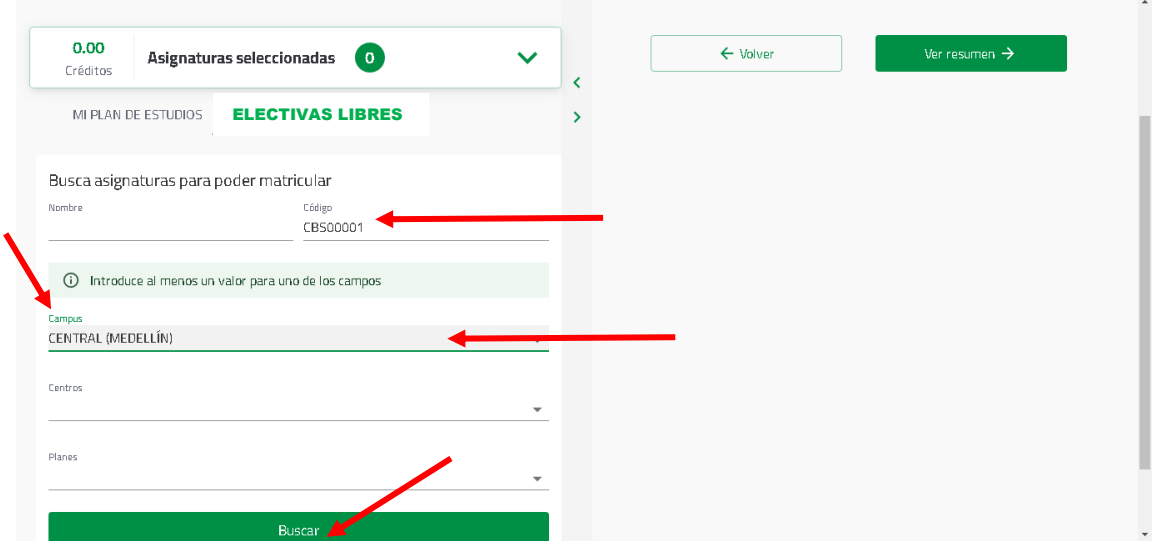

**5. El sistema le cargara la asignatura solicitada y deberá marcarla en la casilla del lado derecho, para que luego se desplieguen los grupos disponibles.** 

**IMPORTANTE: A Mano derecha está el bloque de la rejilla de presentación del horario, seleccionar la opción en la ventana superior izquierda y colocarlo en la opción de SEMANAL. Para que visualice el horario del grupo seleccionado.**

**Por último, le damos clic en el botón verde VER RESUMEN**

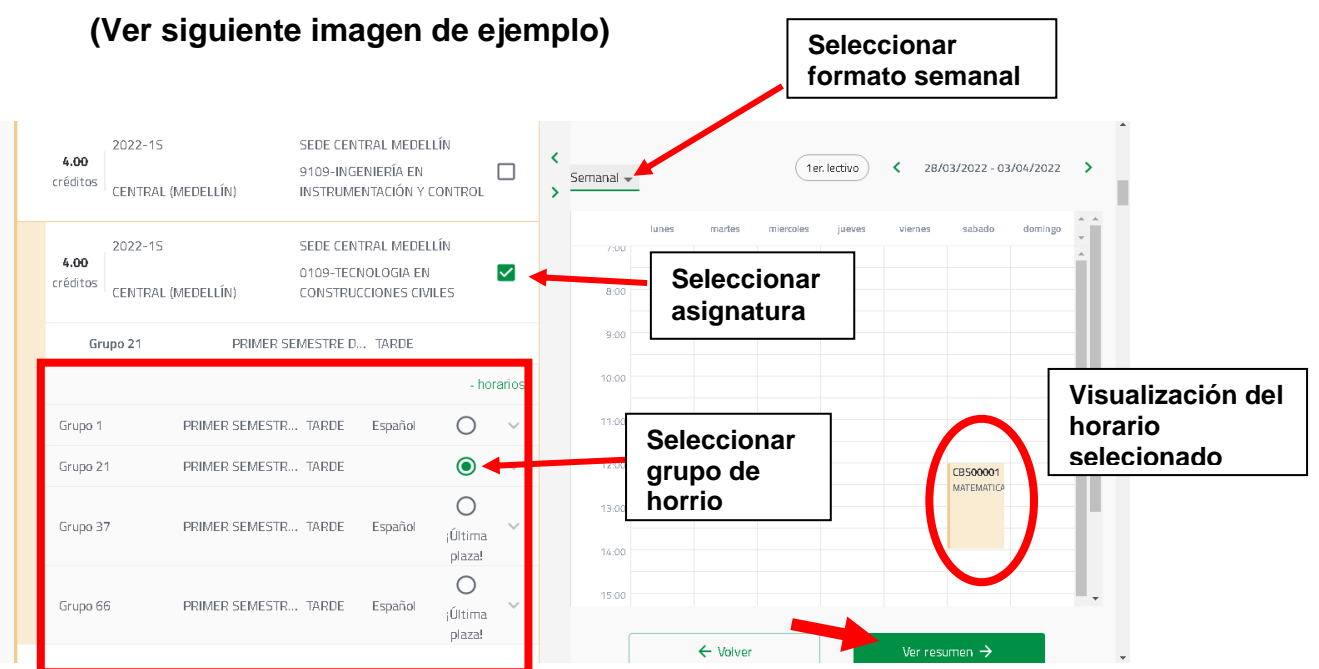

**6. Se visualizará el resumen final del horario previo seleccionado anteriormente para que sea verificado, código de asignatura, grupo y los créditos seleccionados; y por último seleccionamos el botón verde VALIDAR MATRICULA para confirmar nuestro registro de matrícula.**

**IMPORTANTE: A Mano derecha está el bloque de la rejilla de presentación del horario, seleccionar la opción en la ventana superior izquierda y colocarlo en la opción de SEMANAL. Para que visualice el horario del grupo seleccionado.**

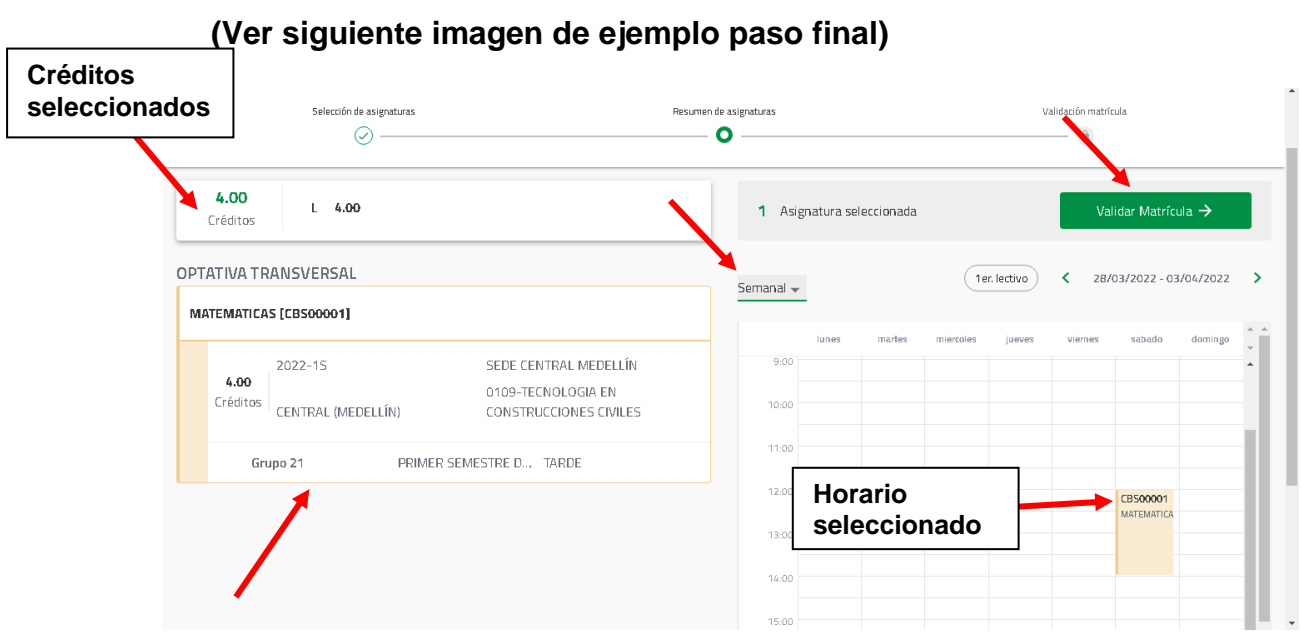

## **7. FINALIZAR AUTOMATRICULA:**

El sistema le mostrara un resumen final de los datos de su matrícula y le preguntará si desea confirmar, validar y finalizar la matrícula.

**OJO IMPORTANTE** Por favor proceda a dar clic en el botón verde **"CONFIRMAR Y FINALIZAR"**, en el caso de estar seguro del horario y asignaturas seleccionadas.

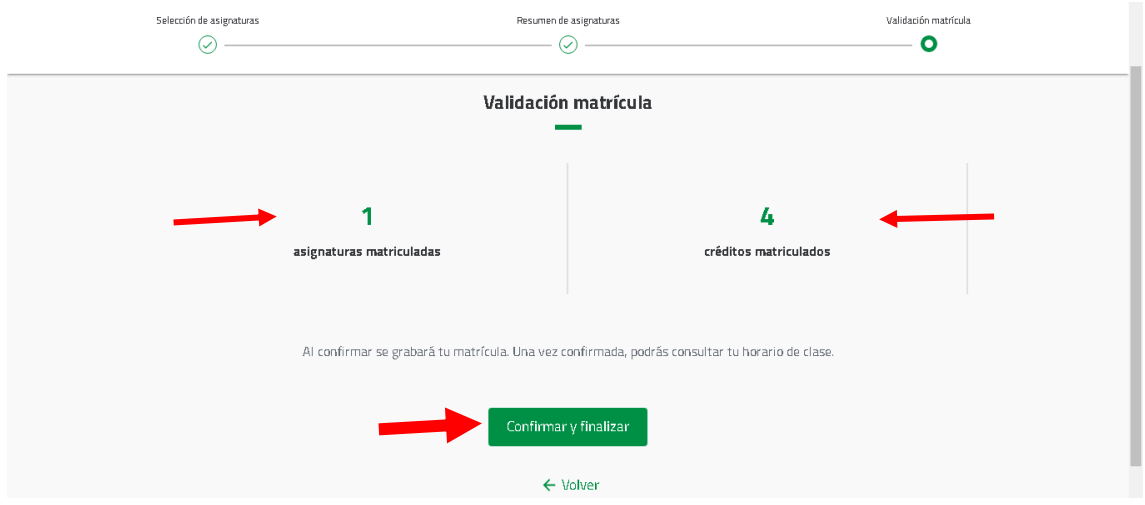

## **8. CONFIRMACIÓN E IMPRESIÓN DEL HORARIO**

**Una vez confirmada su matrícula, la plataforma le mostrar la culminación exitosa del proceso y la opción para imprimir su horario en PDF** 

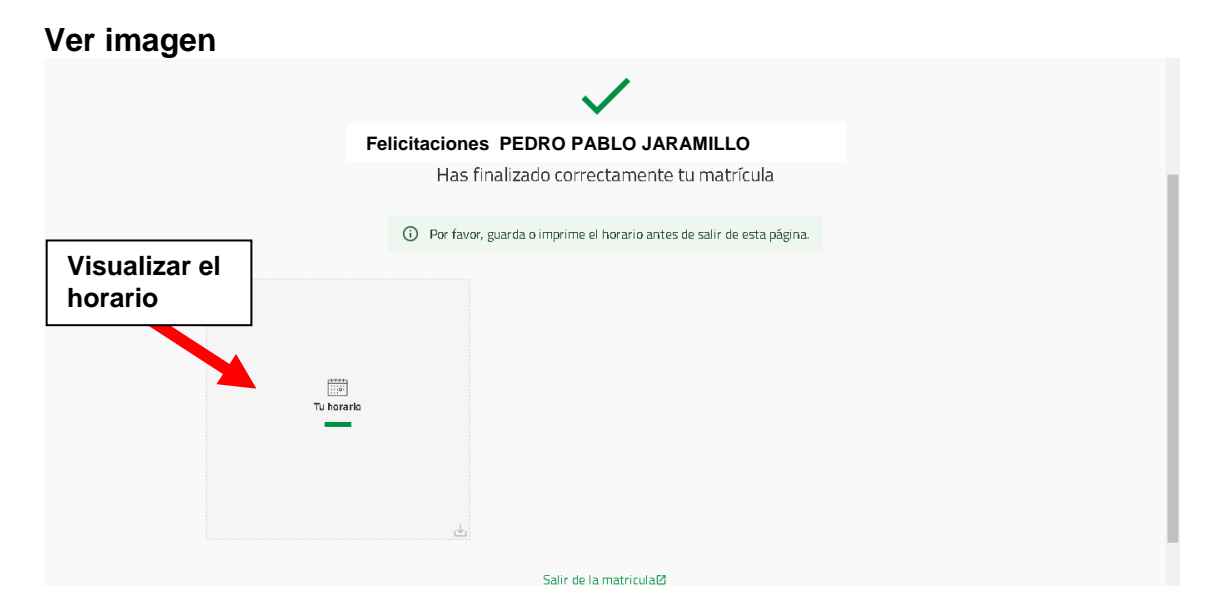

Aquí se obtiene una notificación de su registro de asignaturas en formato PDF, con las asignaturas matriculadas su horario y aulas. Este horario se puede imprimir directamente o guardar una copia para ser impreso posteriormente. Este archivo es fundamental para solucionar cualquier problema que se presente. Por favor, consérvelo aún después de finalizado el semestre. **(Ver siguiente imagen)**

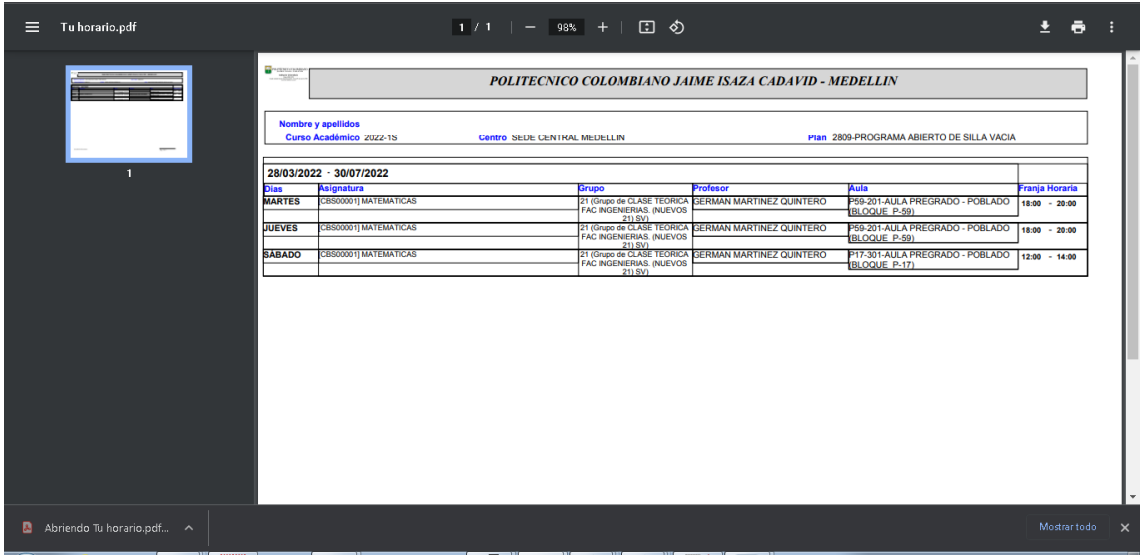